# 新版獎學金系統 操作簡介

## 學務處 生輔組(109年10月)

### 獎學金流程及狀態說明

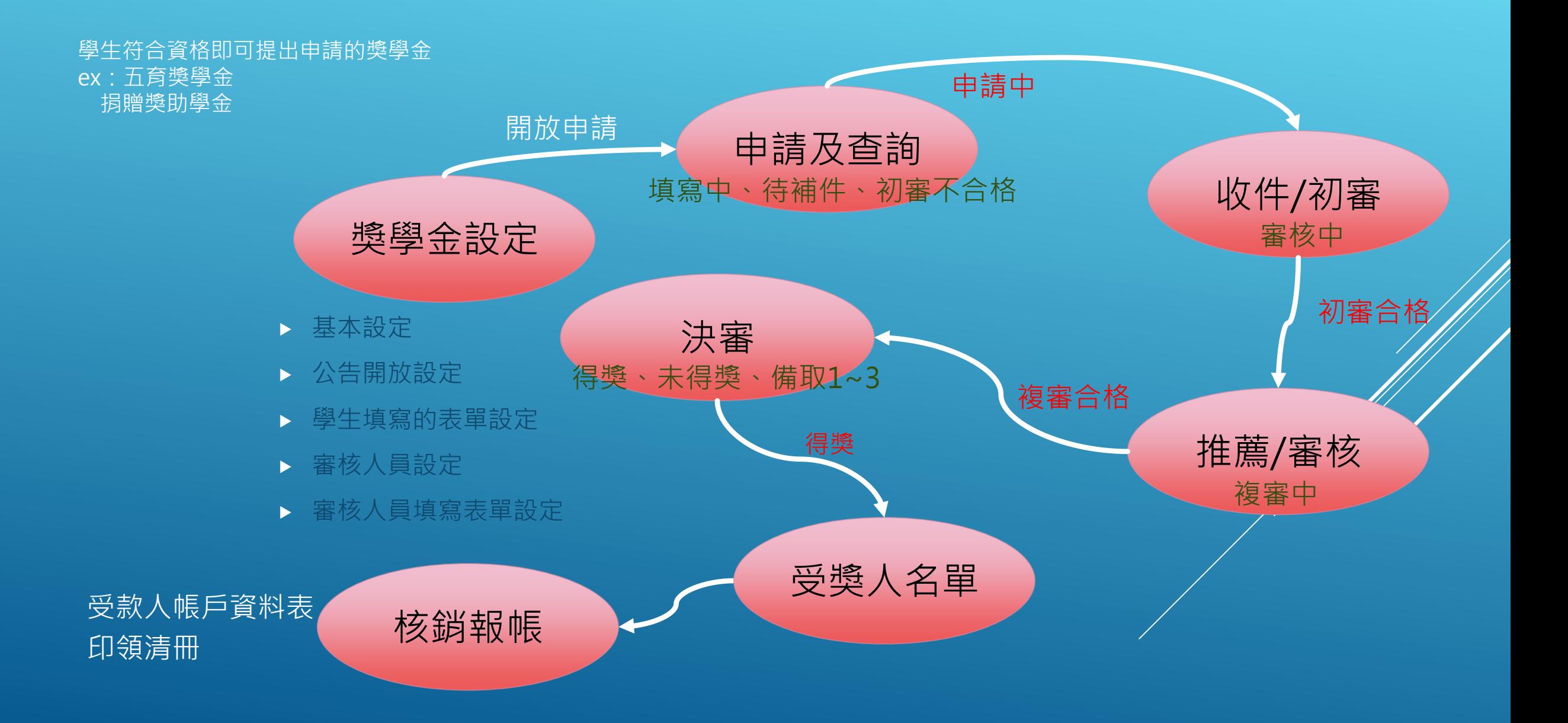

# 类學金中請

## 獎學金系統學生端(1/2)

### **步驟一、打開校務行政系統的學務相關系統**

#### 進入應用系統\學務相關系統

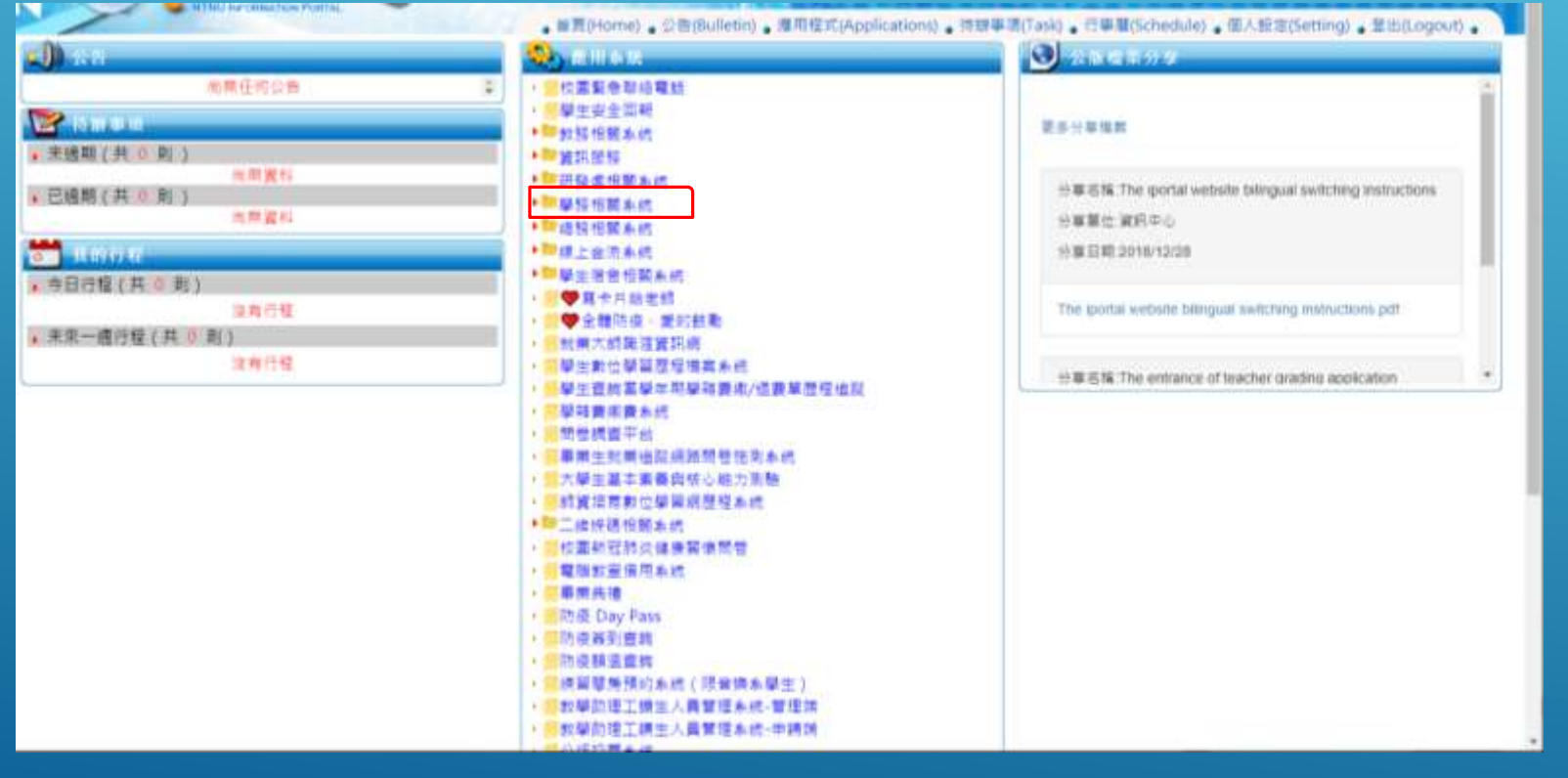

#### 2 應用系統 ▶ 圓校園緊急聯絡電話 ▶ 圓學生安全回報 ▶■教務相關系統 ▶■資訊服務 ▶■研發處相關系統 ▼■學務相關系統 ▶ 圓學生獎懲申請系統 ▶ 圓學生輔導系統 (學生端) ▶ 圓獎懲及操行轉換證明書 ▶ 圓社團器材租借系統 副學雜費弱勢申請端行動版 ▶ 圓學雜費減免申請端行動版 宿 ▶ 圓學生輔導系統學生端 ( 日間 ) ▶ 圓和屋香詢 會居生租屋資料回報 學生兵役申請系統 酵學金系統學生端 **国奖學金系統(新版) 申請端** 圓學生社團系統 ▶ 圓學生場地借用系統 ▶ 圓學生請假系統 行動版 ▶ 圓學生請假系統 ▶ 圓優秀暨傑出學生薦選系統\_行動版 ▶ 圓優秀暨傑出學生薦選系統 ▸ 圓諮商輔導服務e化系統 ▶■總務相關系統 ▶■線上金流系統 ▶■學生宿舍相關系統 ●寫卡片給老師 ▶ **国 ♥** 全體防疫 · 愛的鼓勵 ▸ 圓就業大師職涯資訊網

# 獎學金系統學生端(2/2)

#### 步驟三、點選進入新版獎學金系統

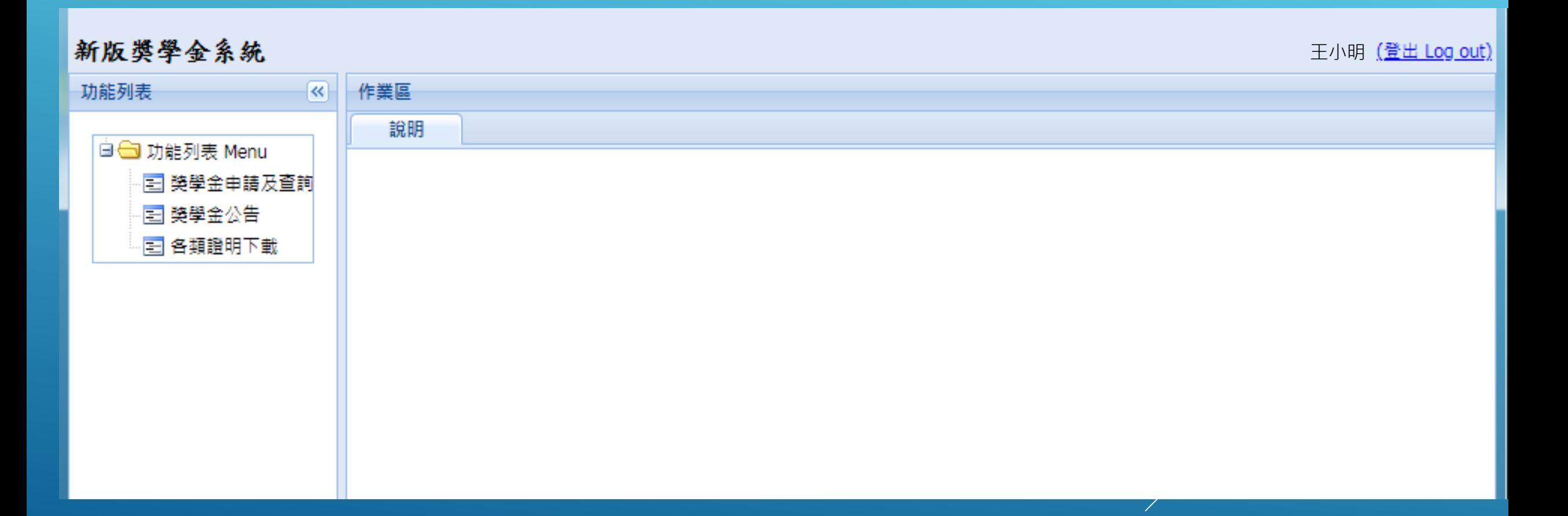

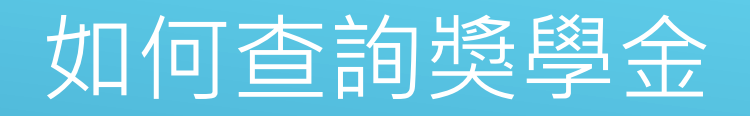

#### 1. 點選獎學金公告

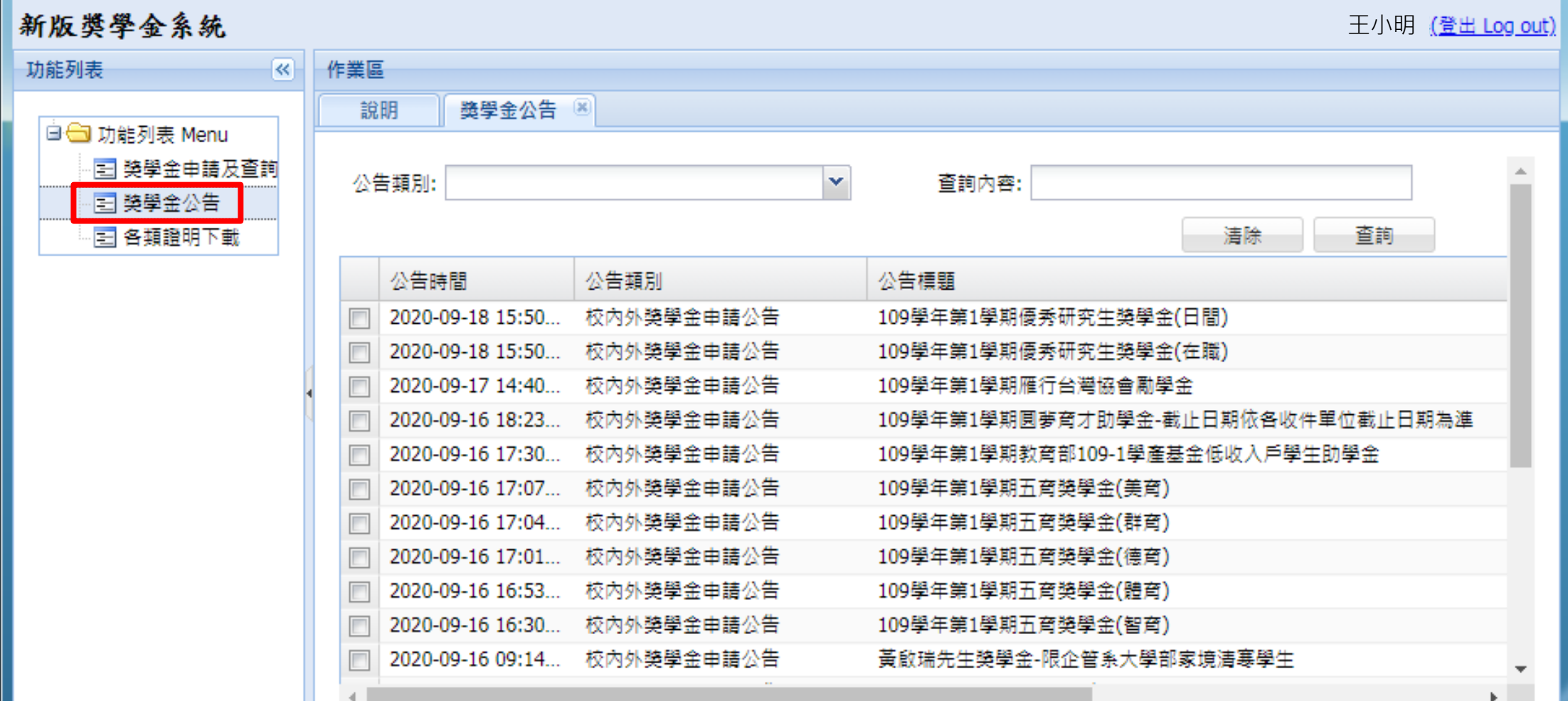

## 如何申請獎學金(五育獎學金)

#### 方法二! 在獎學金申請及查詢中按申請獎學金

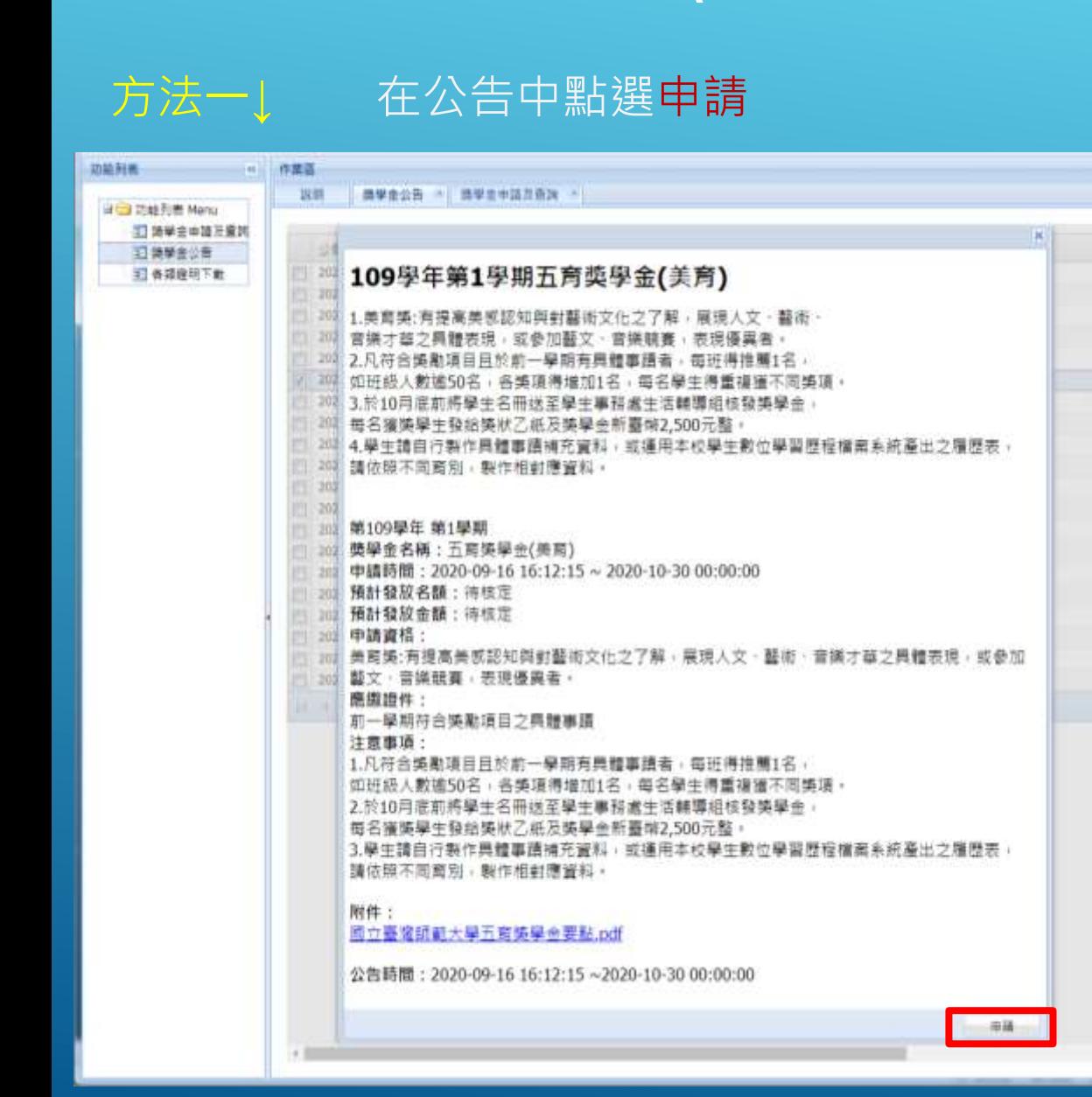

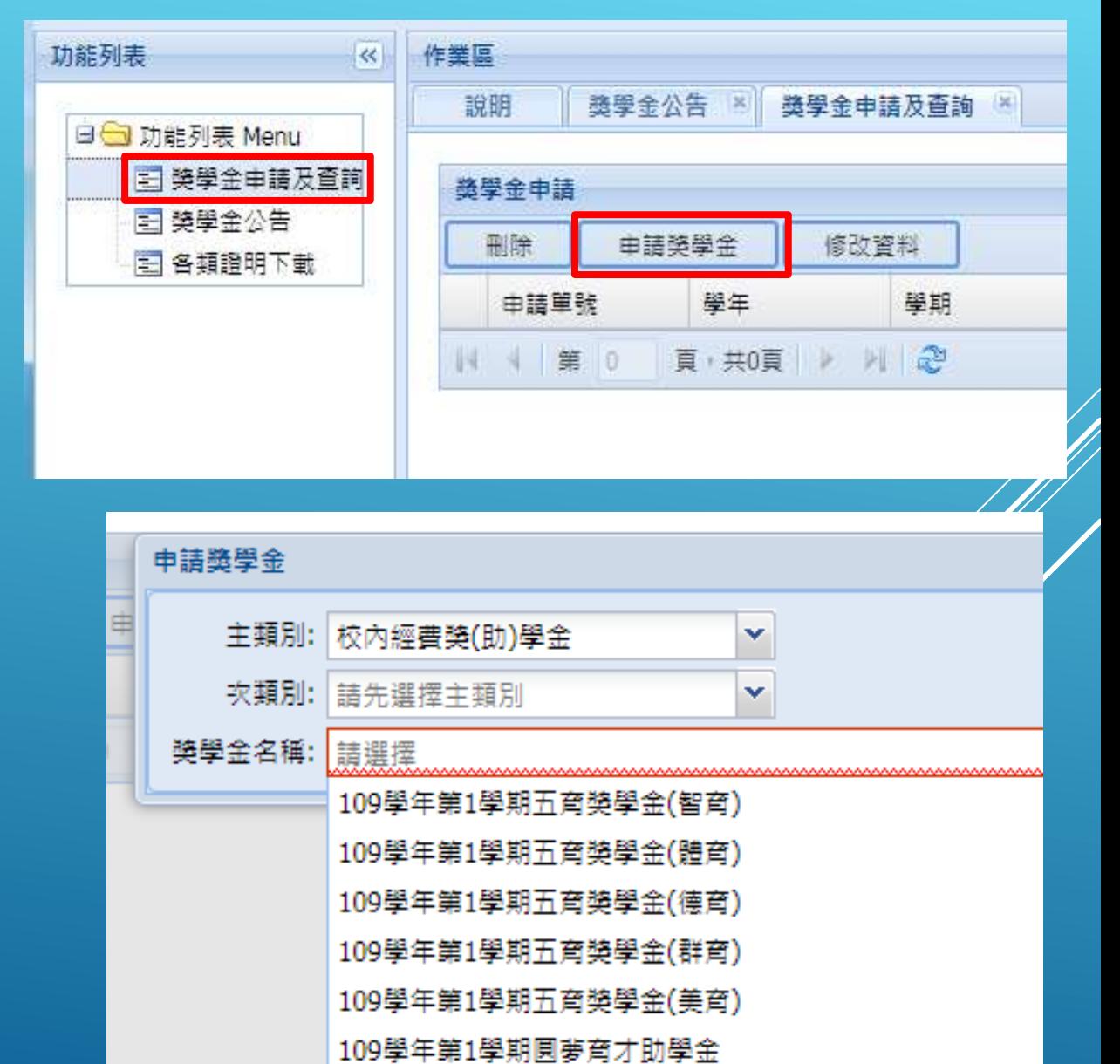

# 如何申請獎學金(優秀研究生獎學金)

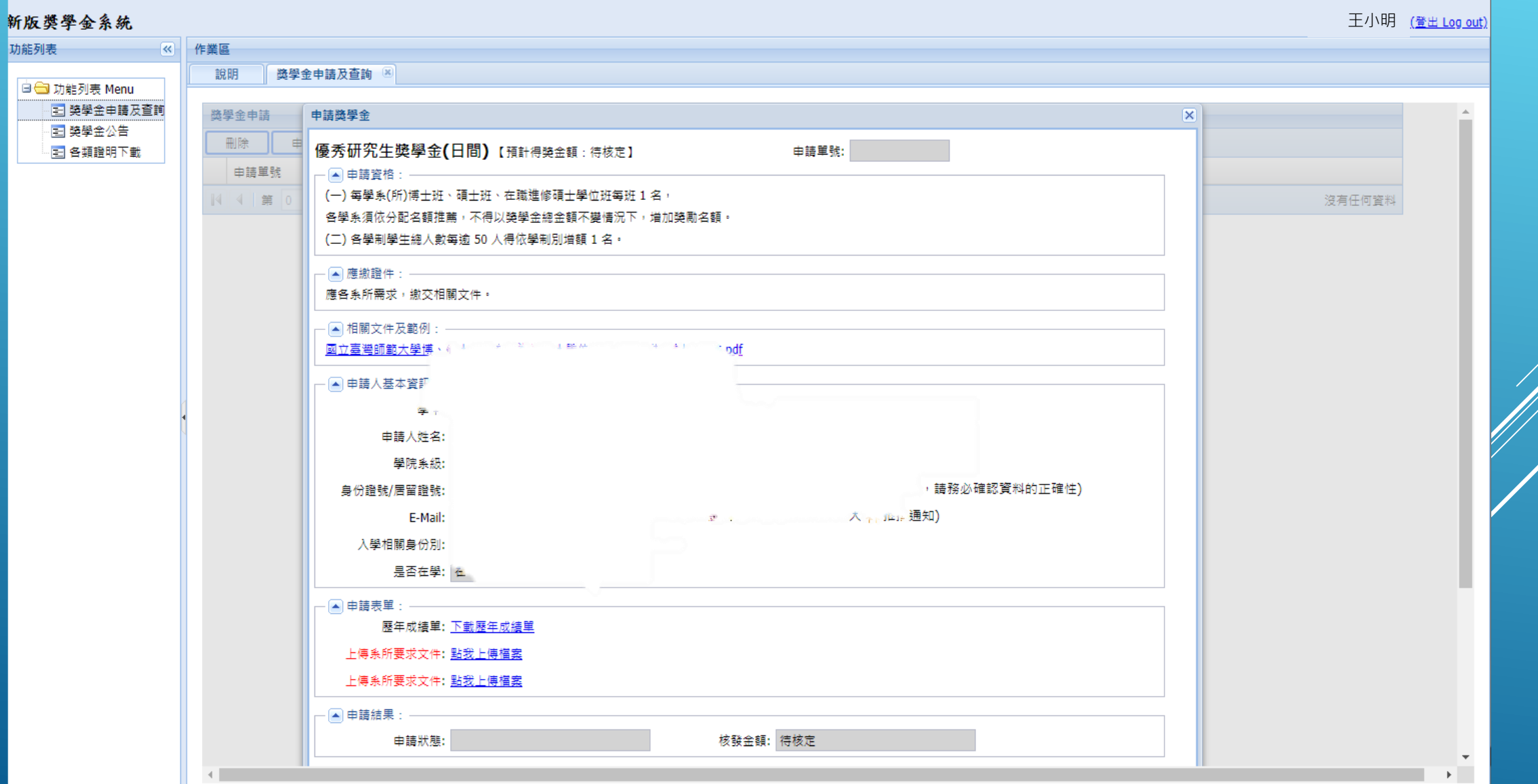

#### 受款帳號維護的注意事項 一、新增帳戶 1.每個人只可以上傳一個郵局帳號,但是銀行則不設限。 2.新增帳戶資料時,請先查明自己的分行行號。 3.請正確填數數字( - 不用打),然後拍照上傳你的存摺封面(或有帳號資訊的那一面)。 - ■帳戶資訊: 預設郵局/銀行: ◎ 70 21-006104 890(中華郵政) ◎ 填寫帳戶咨料 郵局/銀行: 請選擇 郵局/銀行分行: 請先選擇銀行  $\checkmark$ × 郵局局帳號/銀行帳號: 檢附銀行/存摺影本 (限學生本人)

二、帳戶資訊-帳戶須為學生本人帳戶資料,如沒有帳戶請去開戶。

# 獎學金審核(承辦人員)

獎學金管理系統(1/2)

### **步驟一、登入校務行政入口**

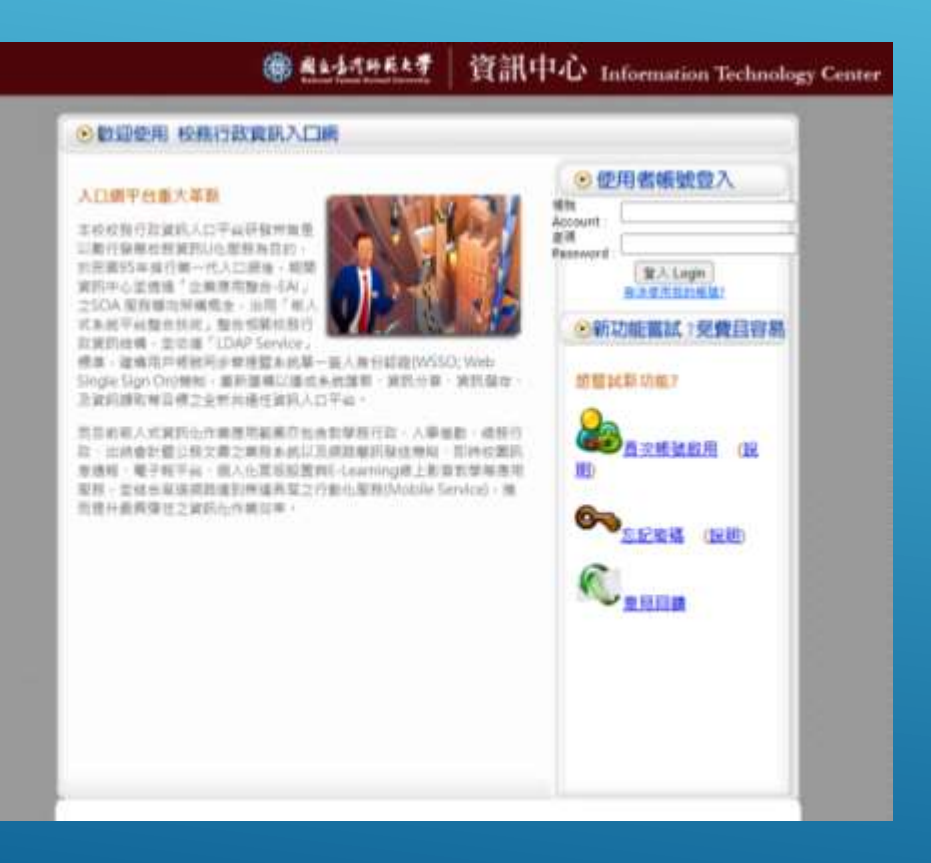

### **步驟二、打開學務相關系統**

進入應用系統\學務相關系統\新版學務資訊系統管理端

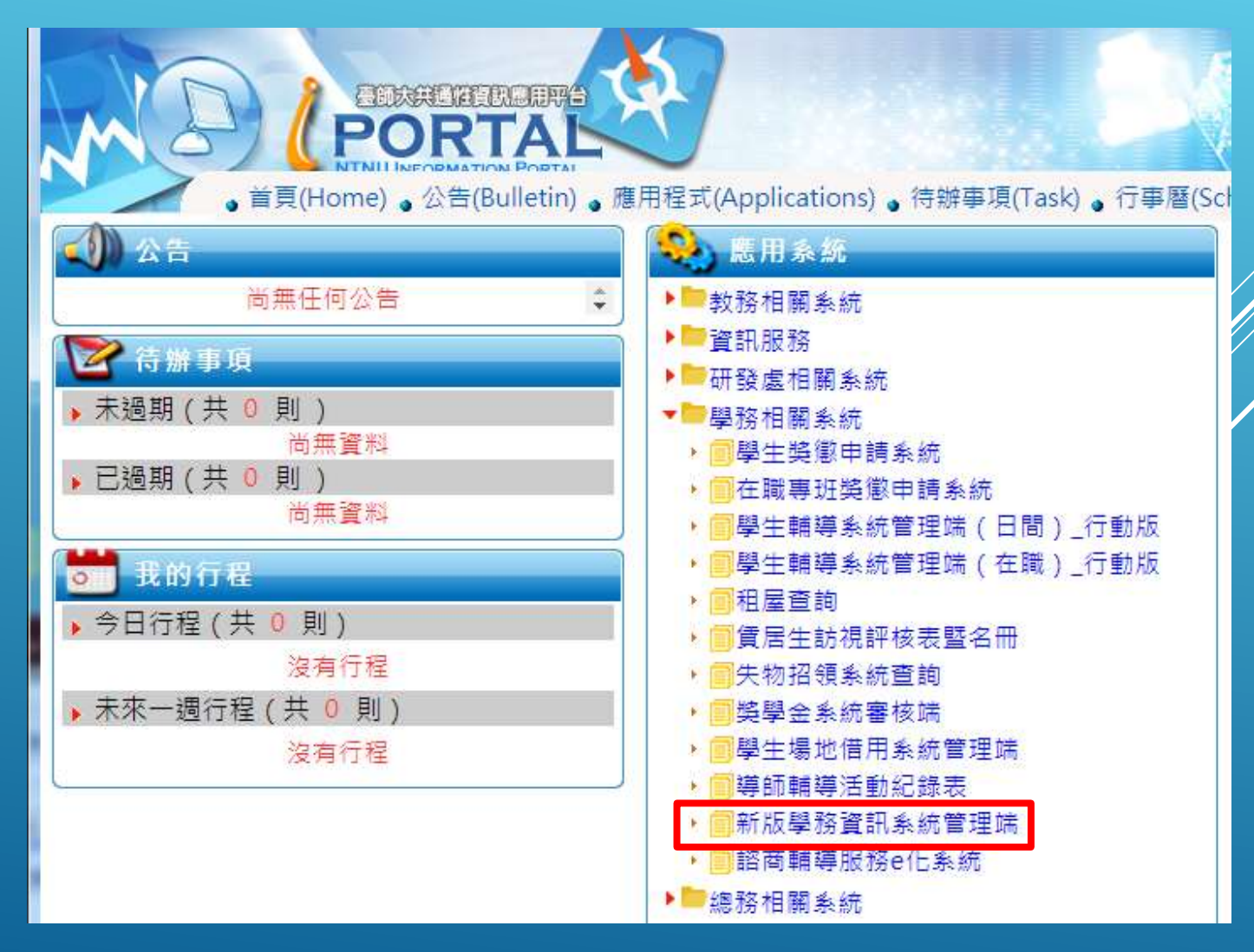

## 獎學金管理系統(2/2)

#### **步驟三、登入獎學金管理系統(2020版)**

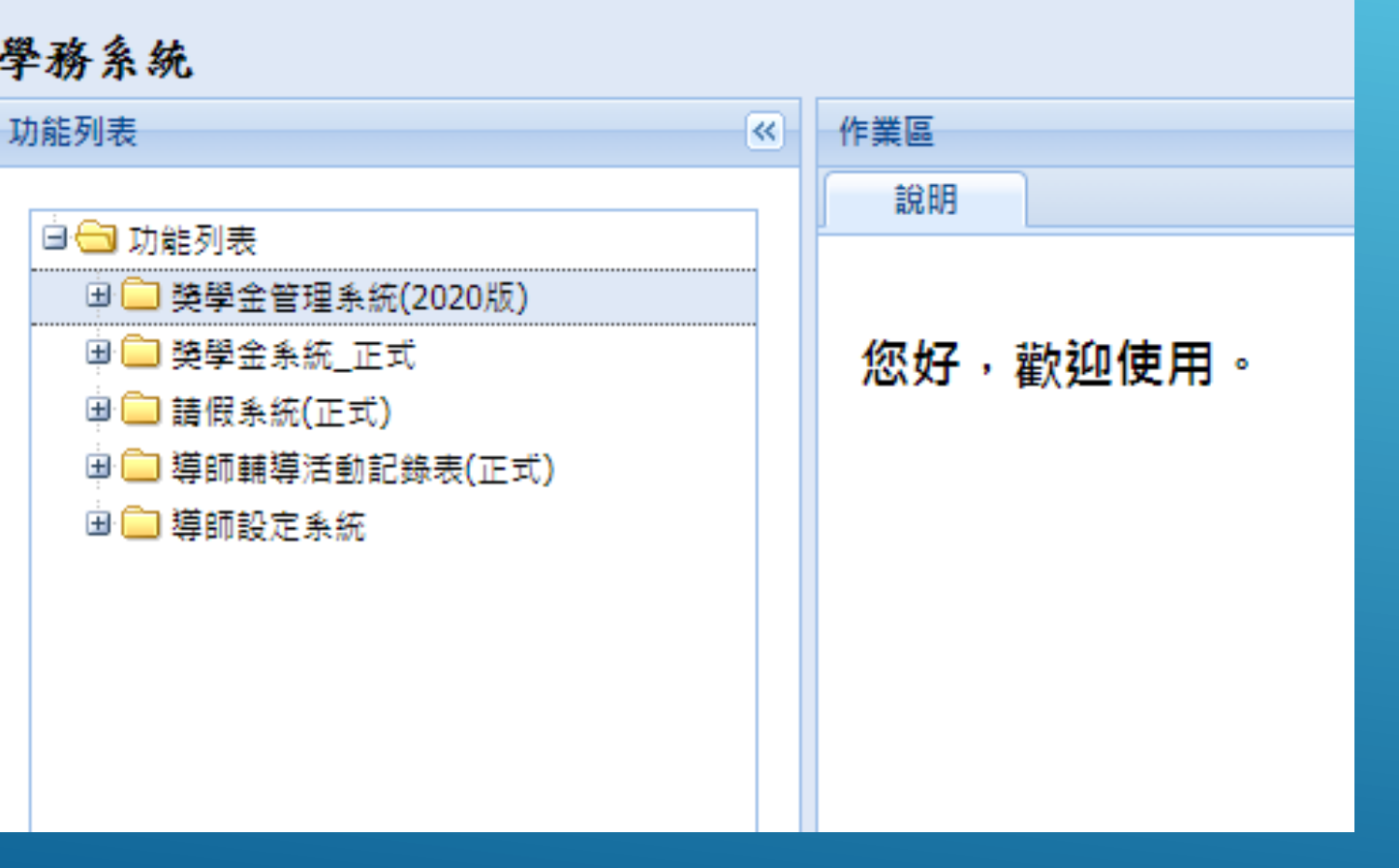

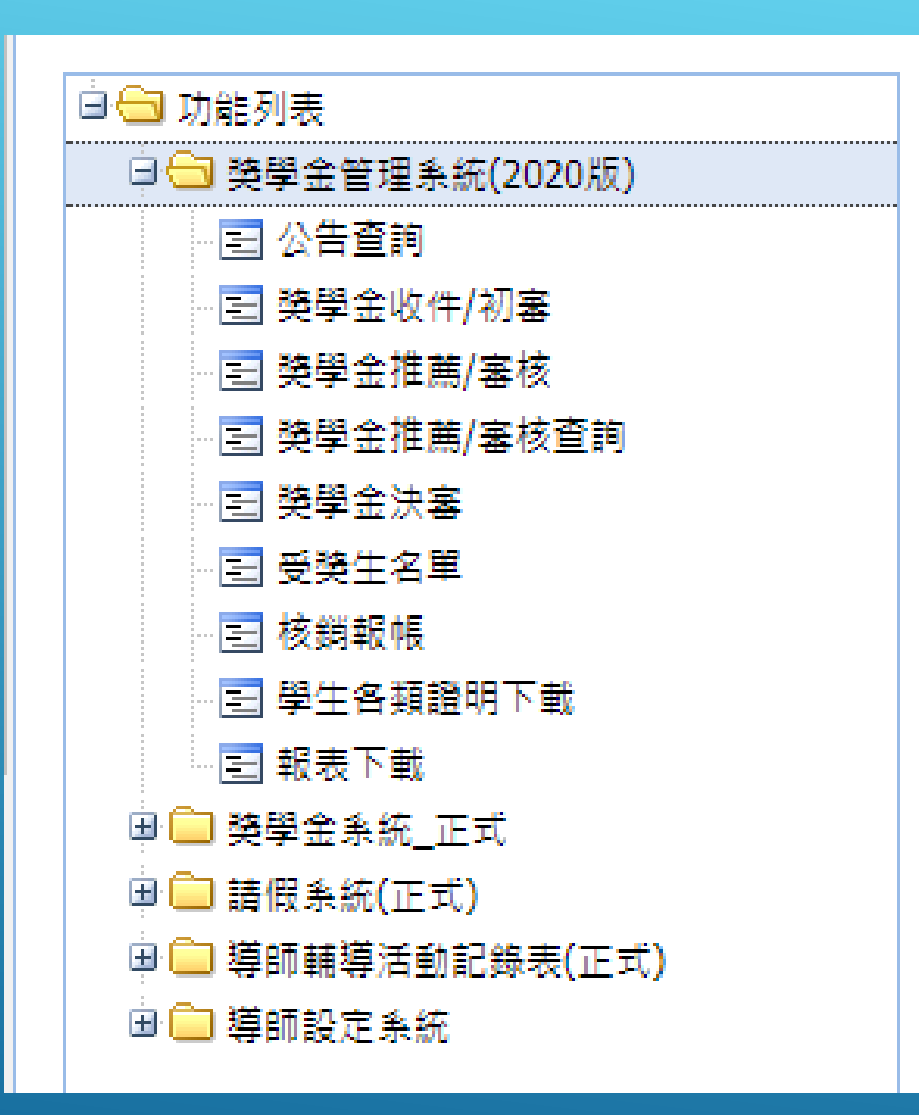

## 學生送件的資料審查--收件/初審 (專責導師、學術生涯導師、系所主管適用)

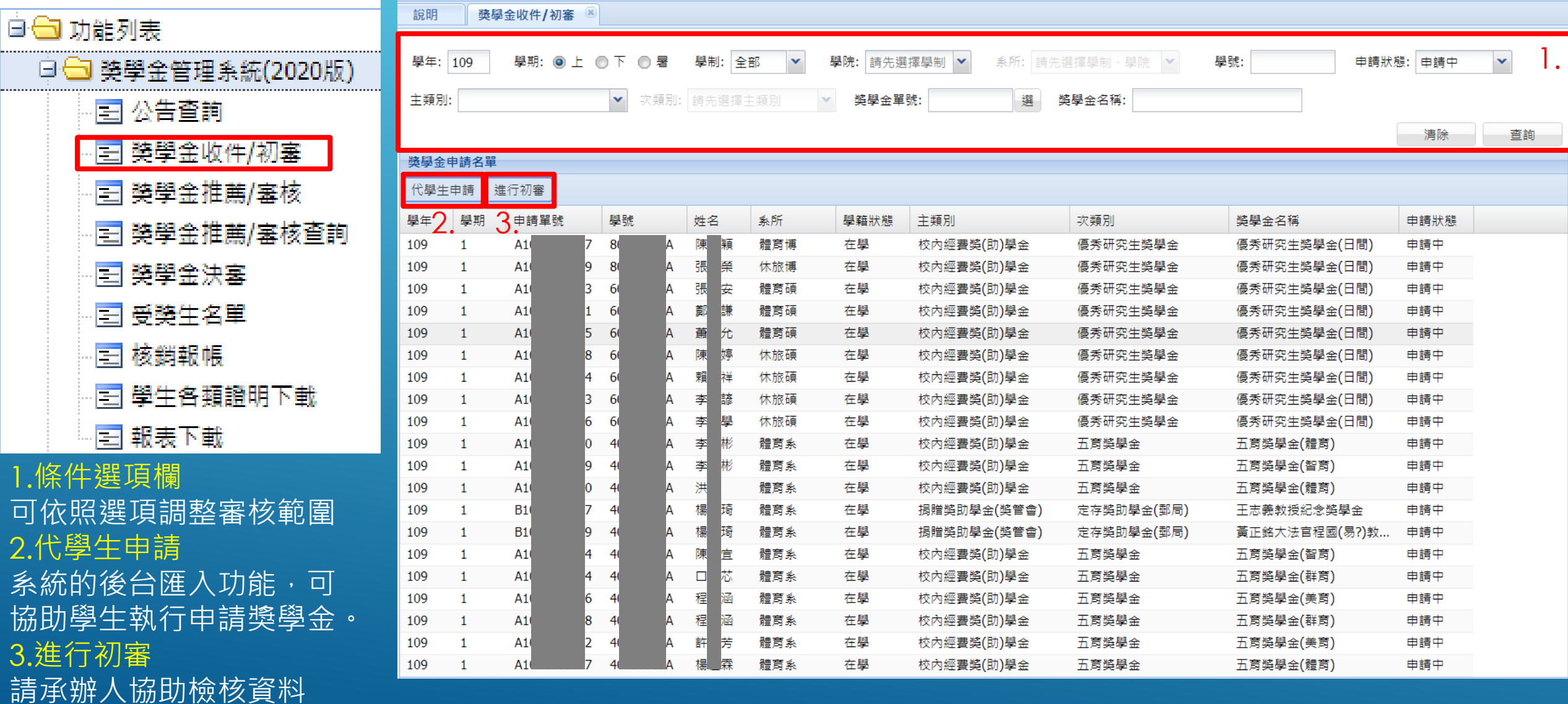

## 初審注意內容

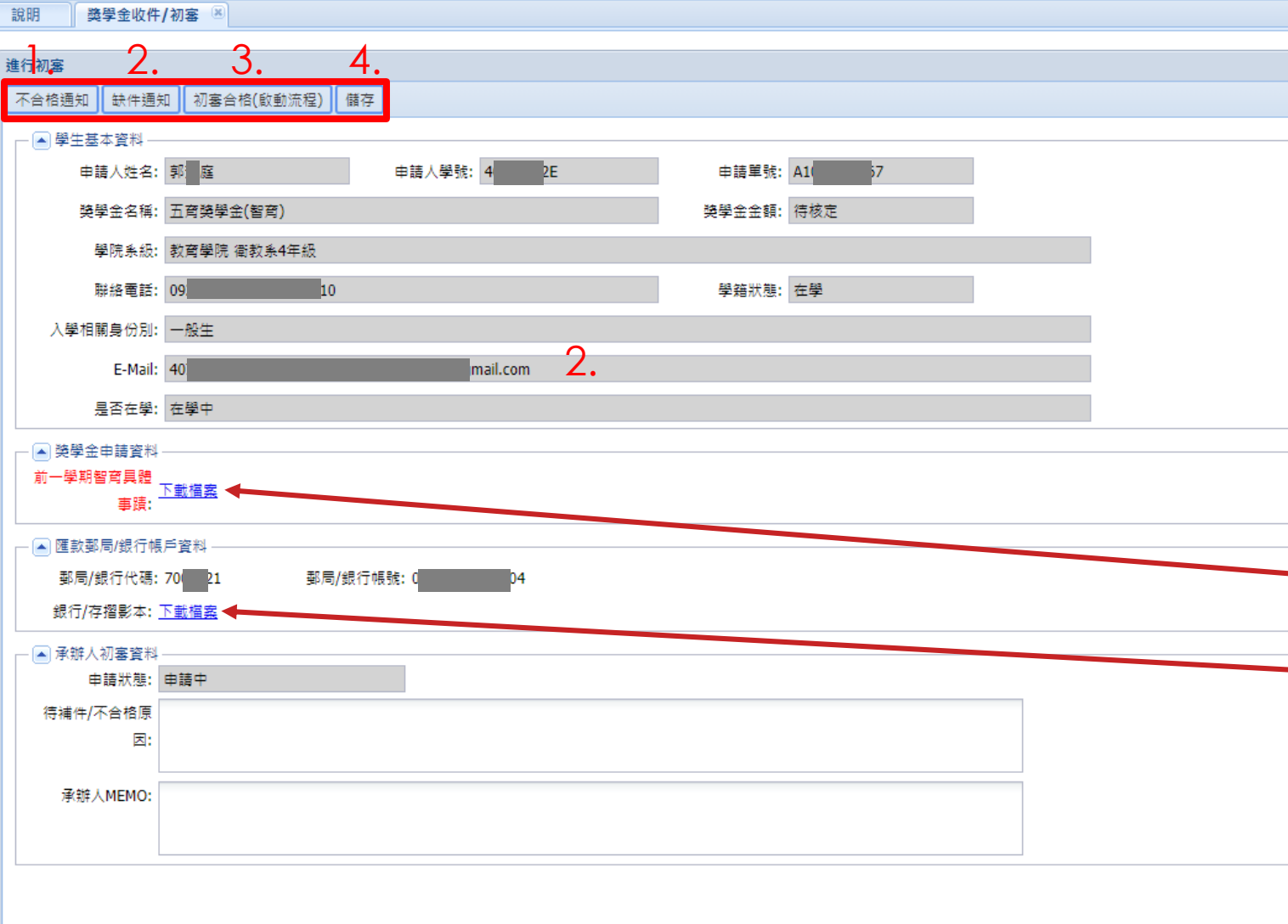

#### 1.不合格通知

 $|\overline{\mathsf{x}}|$ 

系統會信件通知申請者, 不予申請**。** 2.缺件通知 系統會信件通知申請者,可以調整附件。 3.初審合格 (啟動流程 ) 送往下一關的師長審查,學生無法再 修改附件。 4.儲存 暫存頁面資訊 (用於初審資料撰寫 ) 學生基本資料為系統直接帶出的資料 <u>獎學金申請資料是學生填寫或*上*傳的</u> 可以透過連結下載。 匯款郵局/銀行帳戶資料中//如**有**新資料 上傳,會出現下載檔案連結,請協助檢視 存摺影本是否符合學生本人的帳戶資料。

## 受款帳號審核的注意事項

#### 請檢視帳戶是否和學生戶名、局/帳號一致

- 1.每個人只可以上傳一個郵局帳號,但是銀行則不設限。
- 2.外籍學生的戶名可能會有英文全名
- 3.如遇到無法用自己帳戶的學生,請把切結書和存摺封面資料整合成一個PDF檔上傳。

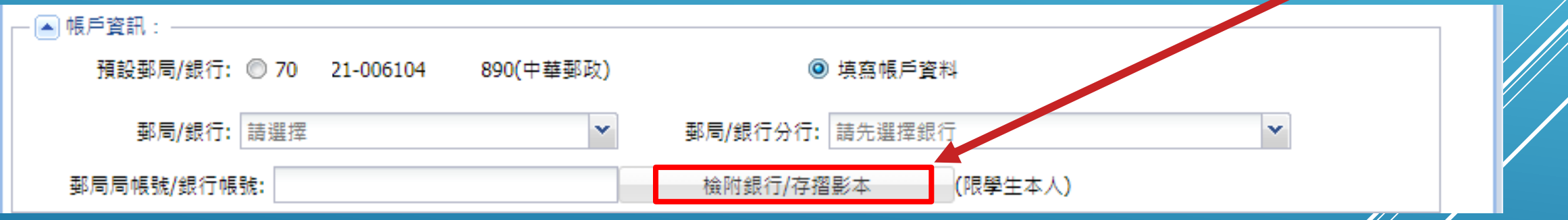

# 獎學金審核(導師、主管)

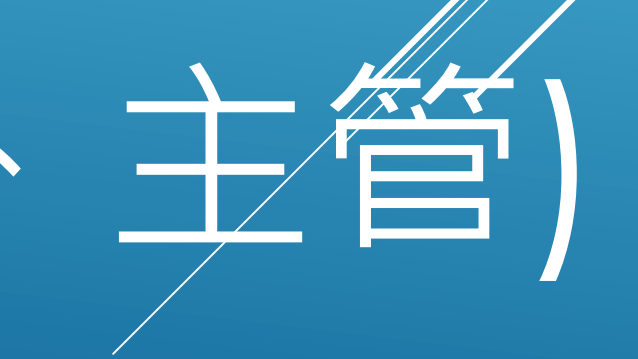

獎學金系統審核端

### **步驟一、登入校務行政入口**

#### 18 网友音式转花文学 資訊中心 Information Technology Center

16ft

#### ◎ 数组使用 校務行政責訊入口網

#### 入口烟平台重大革新

本校校指行政就抗人口平面研修理加量 三般行业单位预算机(化型标准目的) 的把面55年接行第一代人口避难,相禁 実的中心监信值「企業應用整合(AL) 之SOA 服有糖均解酵素 · 油用「相人 式系统平台整合长段,整合长期机器行 取実的技师 - 並功庫「LDAP Service」

Account: 高速 **Reseword:** 

修準、建構用戶修被用步骤接靠系統基一面人無任結證(WSSO;Web Slogie Sign Orchele · 重新整備以進成多效整體 · 算訊分算 · 貸訊儲定 · 及波前腰取柳首横立业新共通任波机入口平边。

美非的观人式翼跃化作曲图用框画在台画套琴照行政 人事無數 (@标行 2 三川会計管じ株文書ご案件あ机以及環境展示機関 目的位置区 形境相、毫子程平高、组入化其后经按判E-Learning建上影算到禁解器地 服務 - 並结長基準提款獲到無援养業立行動也服務SMobile Service) · 推 而建升最高强壮之就药与作额过率。

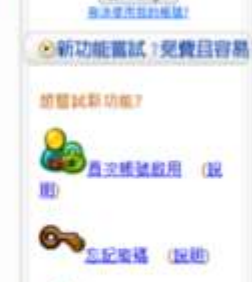

**C**<sub>RHHH</sub>

◎便用者帳號登入

第六 Lagin

**步驟二、打開學務相關系統**

進入應用系統\學務相關系統\**獎學金系統審核端**

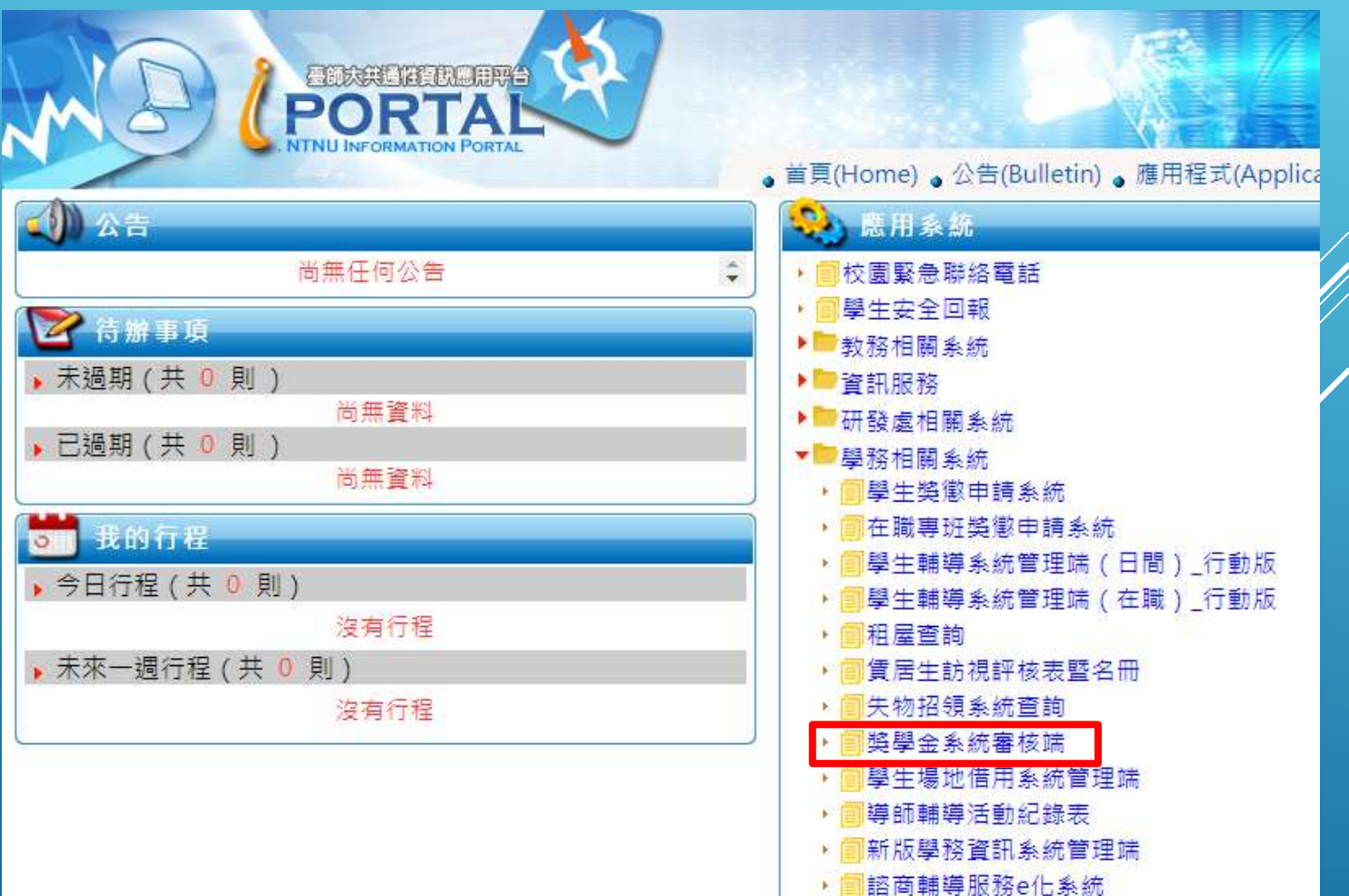

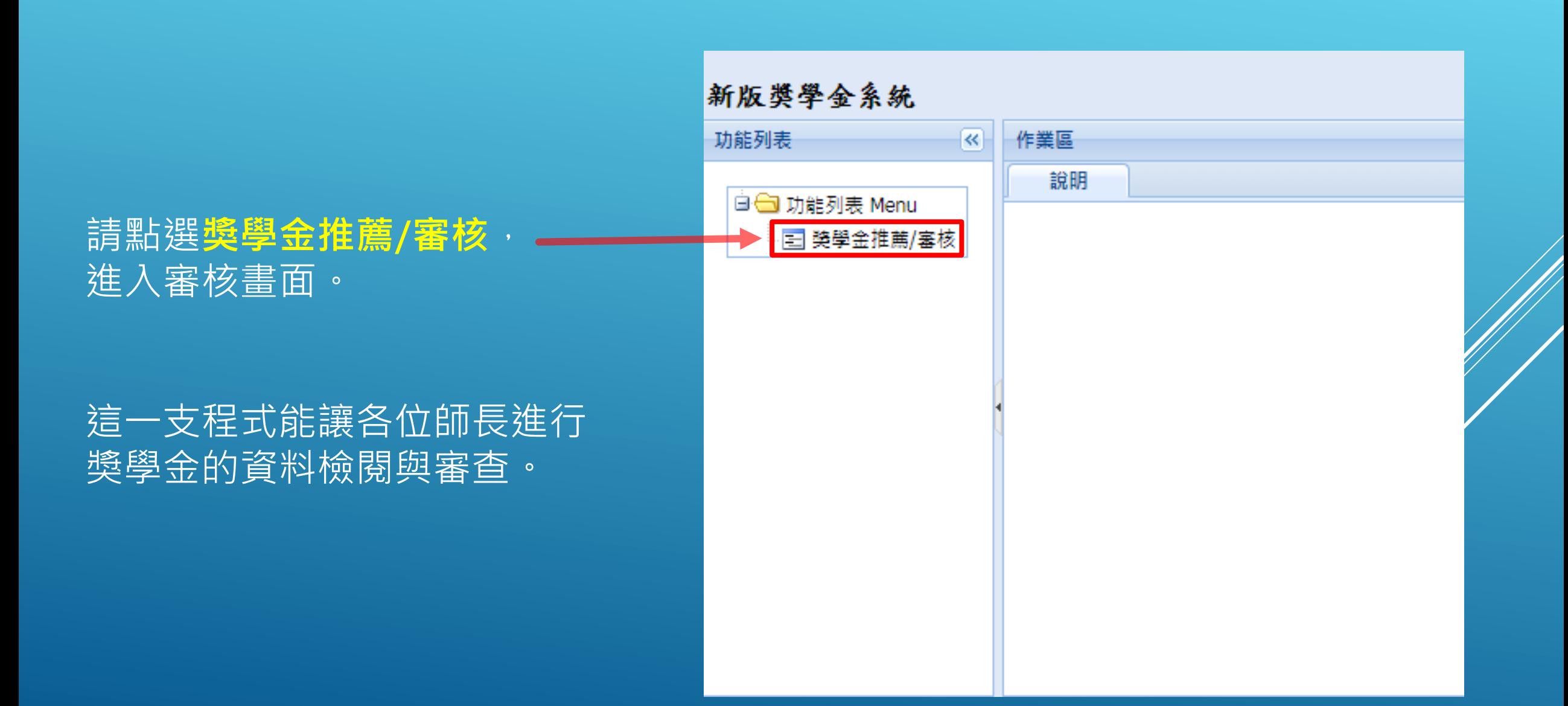

獎學金系統審核端

## 獎學金審核步驟(1/2)

#### **步驟一、進入獎學金推薦/審核** 進入程式就會看到審核學生列表

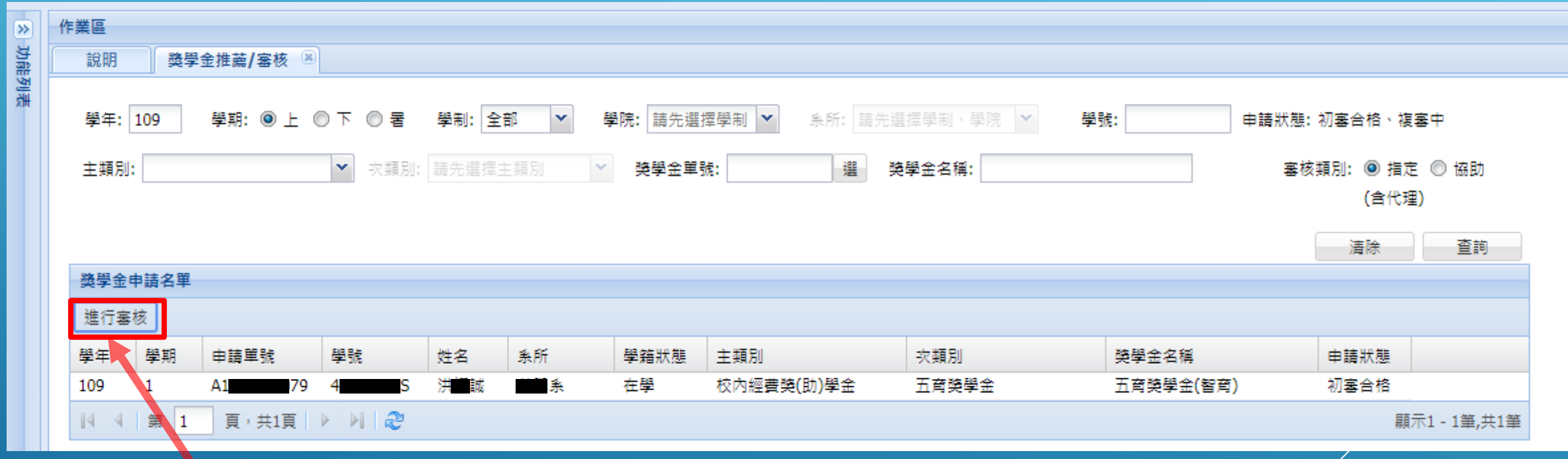

步驟二、進行審核 先點選學生名單,再按進行審核,每次只能審核一人。

## 師長審核--推薦/審核

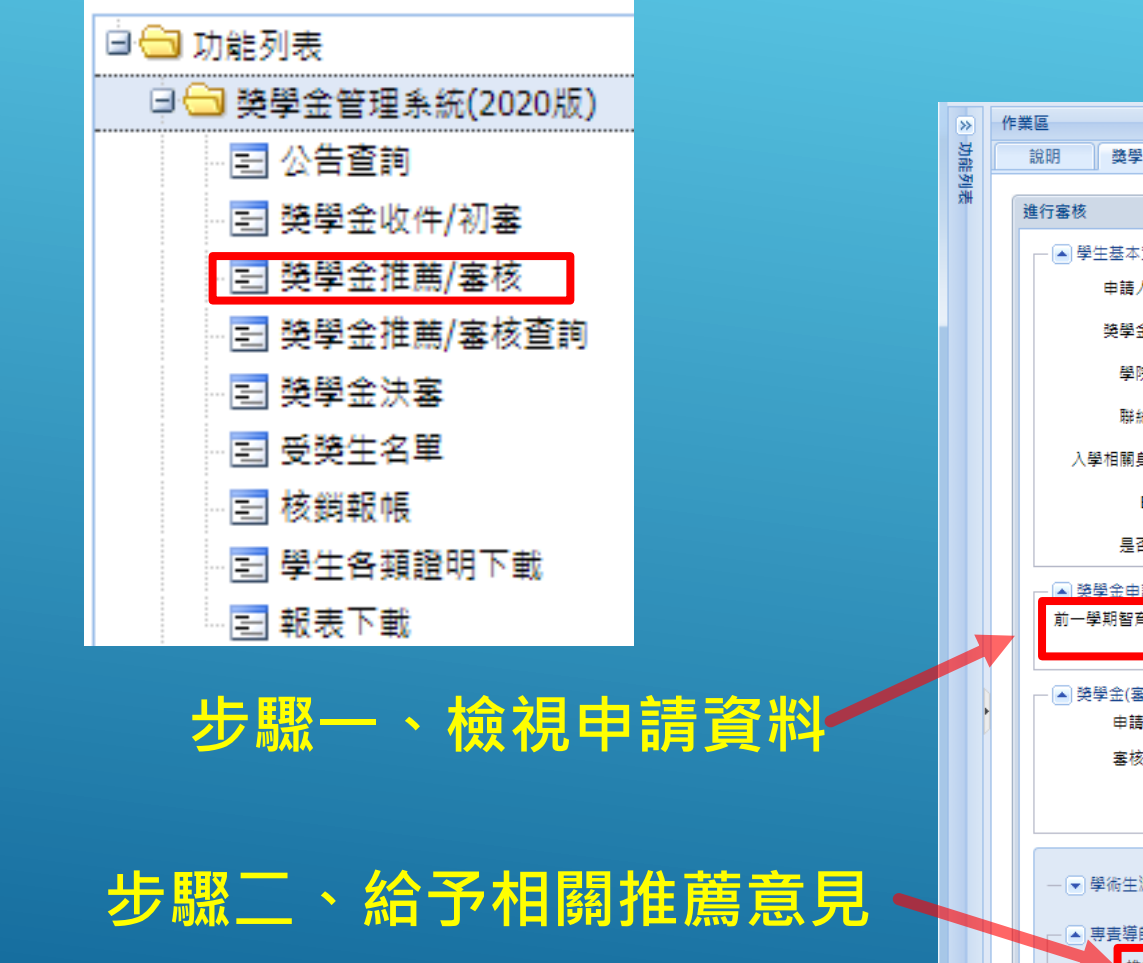

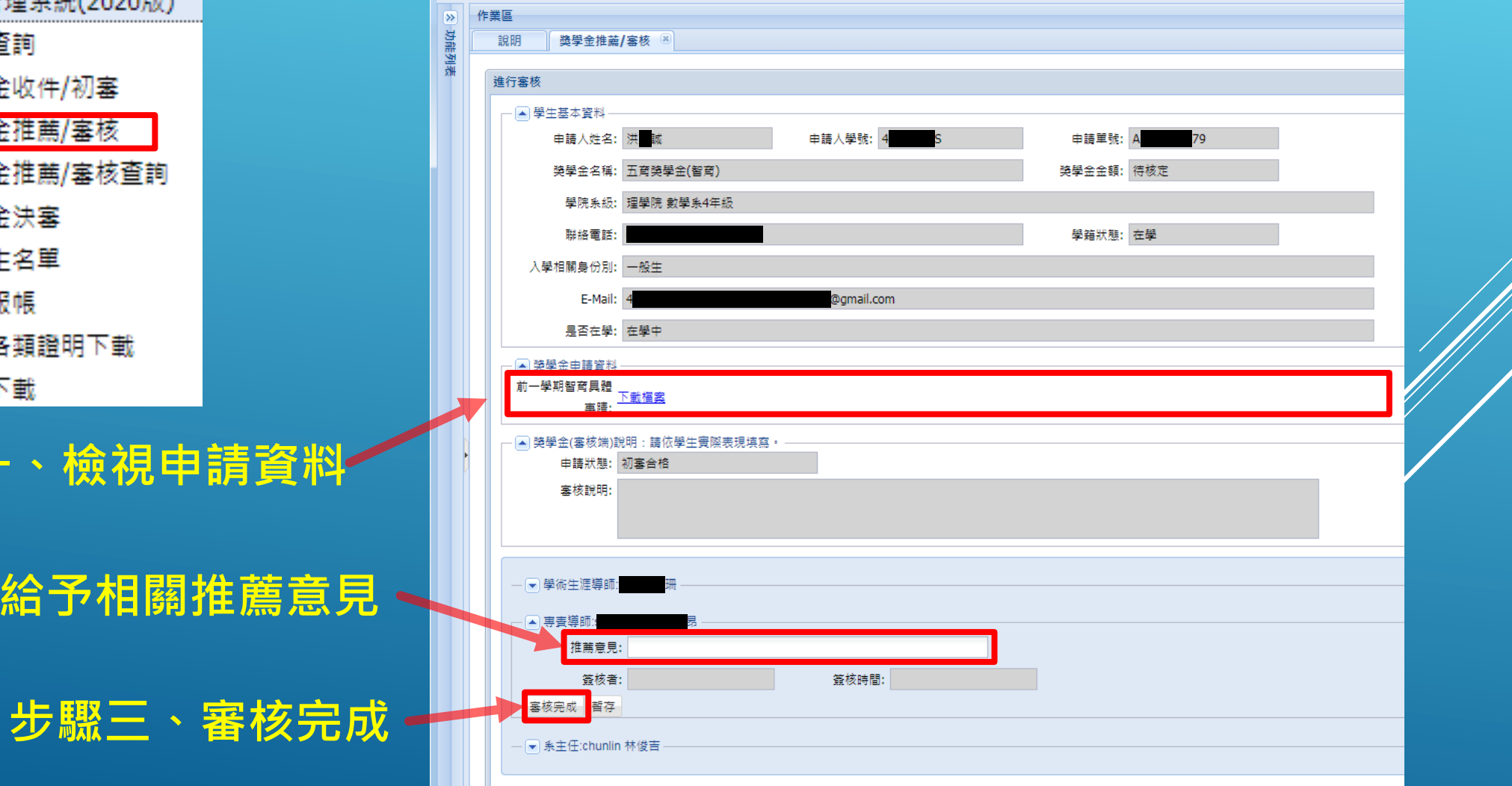

## 代理審查的需求

各系所獎學金審查的流程會有所差異,開放權限代理的狀況如下 一、授權其他師長代理審核

- •當老師您可能不便上線審核,可託付其他行政同仁協助審查。
- ▶ 請務必讓需代理與被代理的兩位師長互相都了解代理的時間和審核內容, 以維護學生受獎權益。

#### 二、授權其他行政同仁代理審核

▶當貴系獎學金會議審查結果已討論完成,可以請行政同仁代為完成審核手續 ▶當獎學金業務承辦同仁因故無法上線審核,可以指派代理者協助審核。 可在特定時間區間內,代理主管完成決審。

三、如有代理需求,請與生輔組李先生聯繫 (分機1064 / lcw0214@ntnu.edu.tw )

# 獎學金公告與交付文件

## 製作獎學金核發名單與得獎通知、備選、公告作業--決審

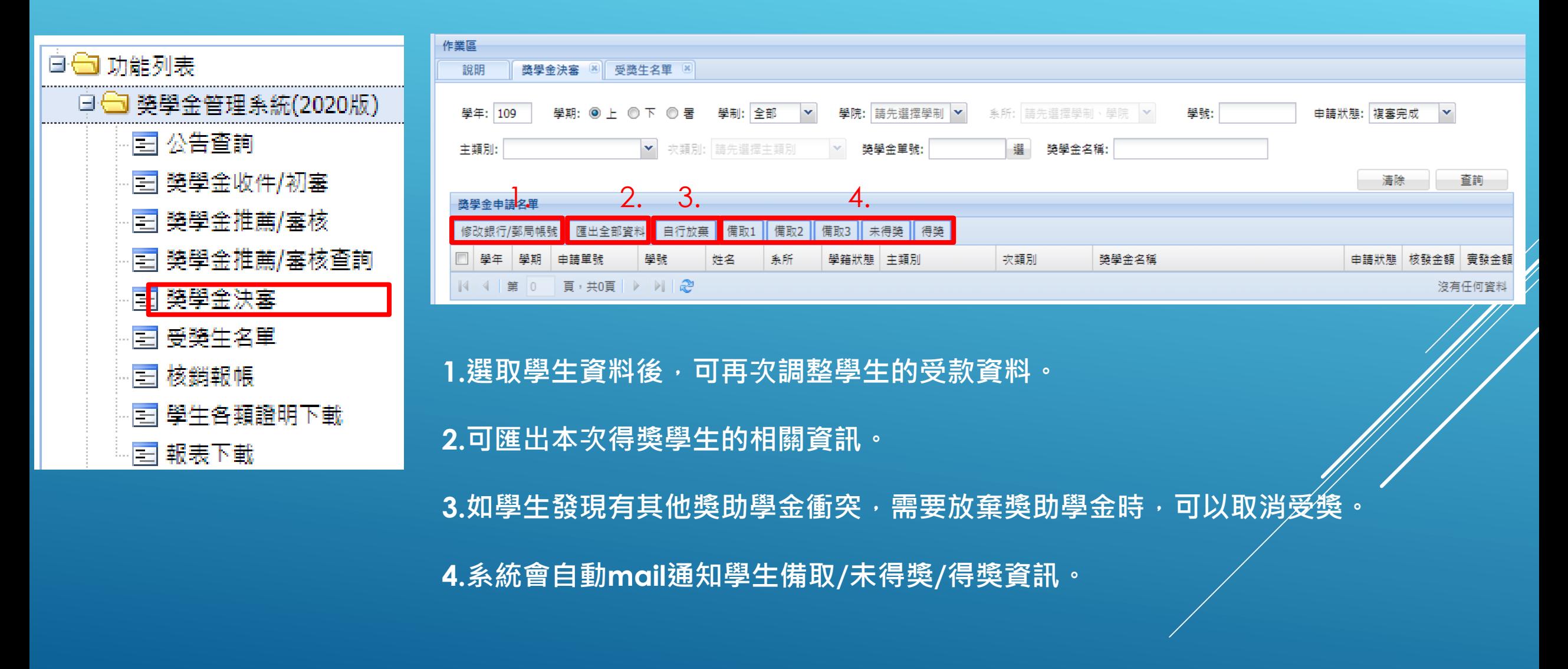

## 後台匯入名單與通知、公告作業—受獎生名單

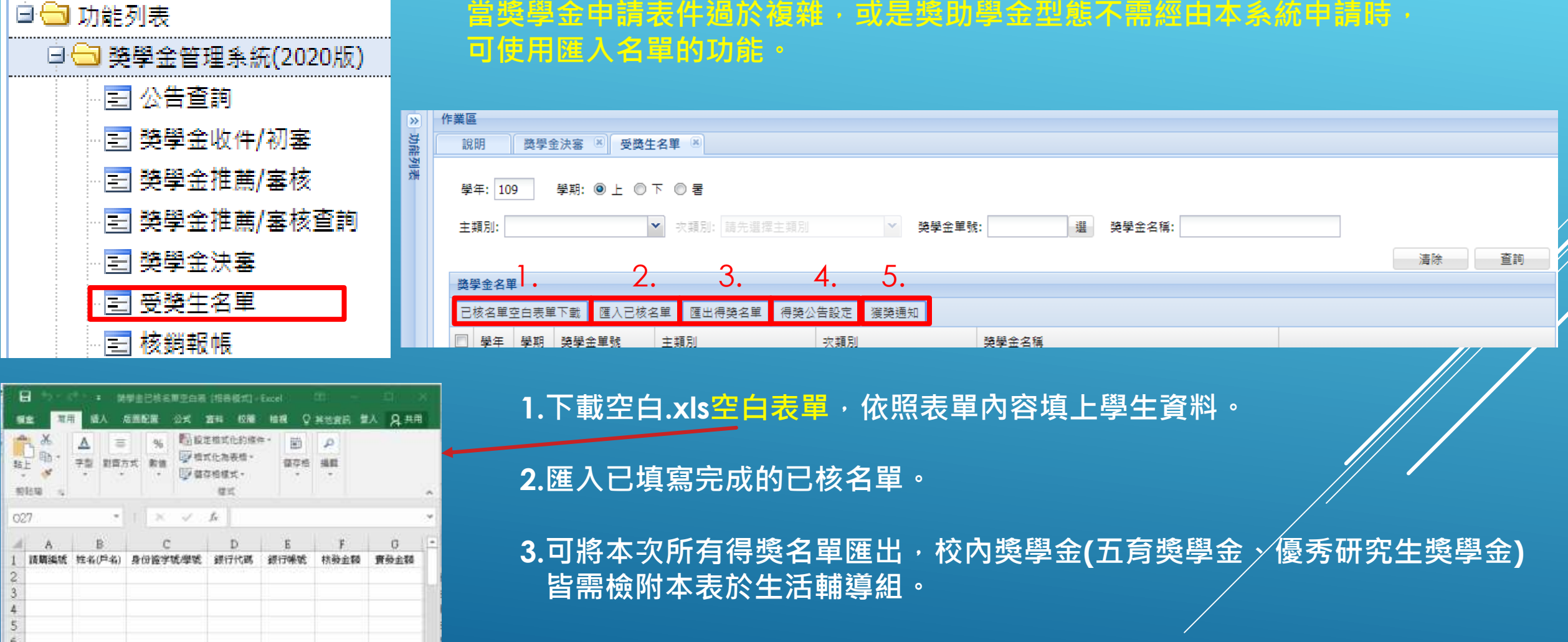

**4.會在公告查詢中,產生得獎公告。 5.系統會自動mail通知得獎學生。**

工作表1

(子)

撕

 $\left\vert \Pi\right\vert$  as

 $- + 100%$ 

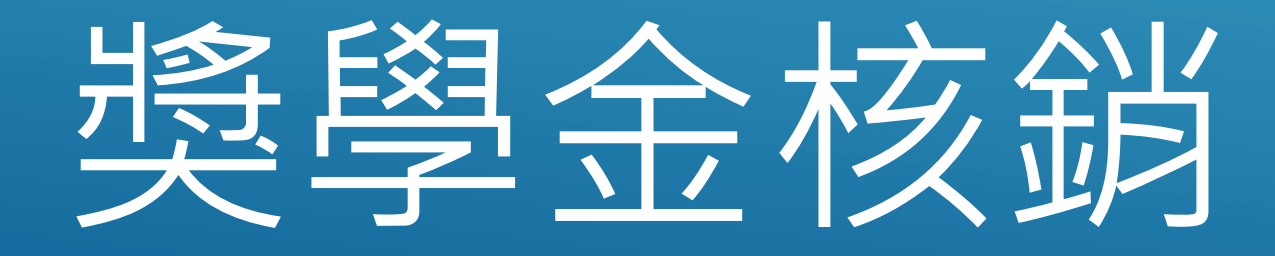

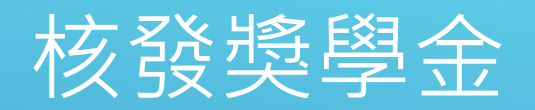

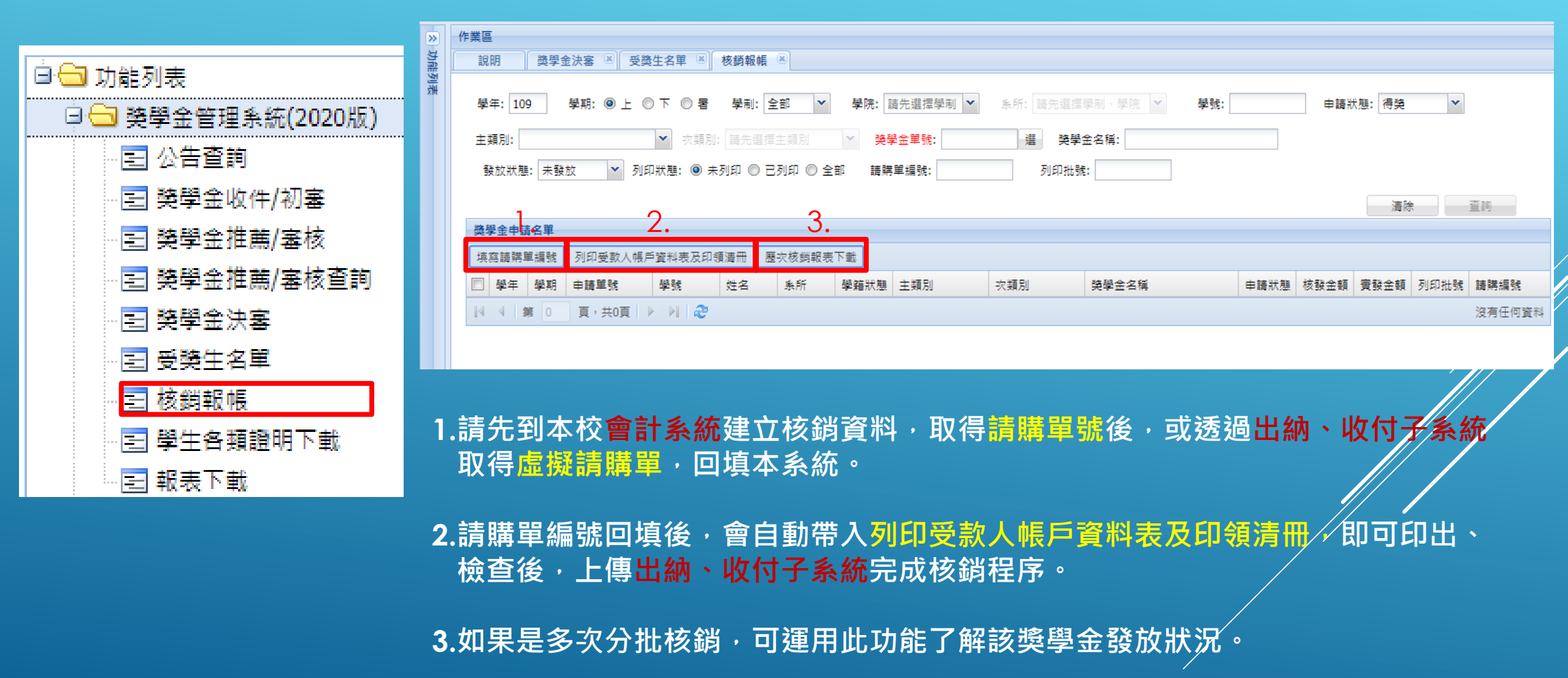

## 如有操作上的疑慮,請與我們聯繫。

學生事務處 生活輔導組 李崇暐 行政專員 (02)7749-1064 lcw0214@ntnu.edu.tw